### **AT43DK355 USB Controller Development Kit for the AT43USB35X Family**

**User Guide Version 1.0**

...........................................................................................................................

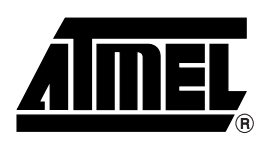

### **Table of Contents**

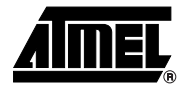

### **Section 1**

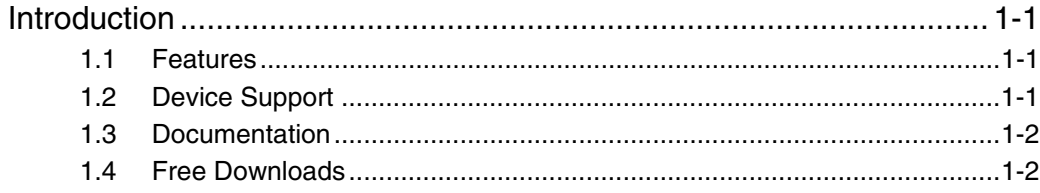

### **Section 2**

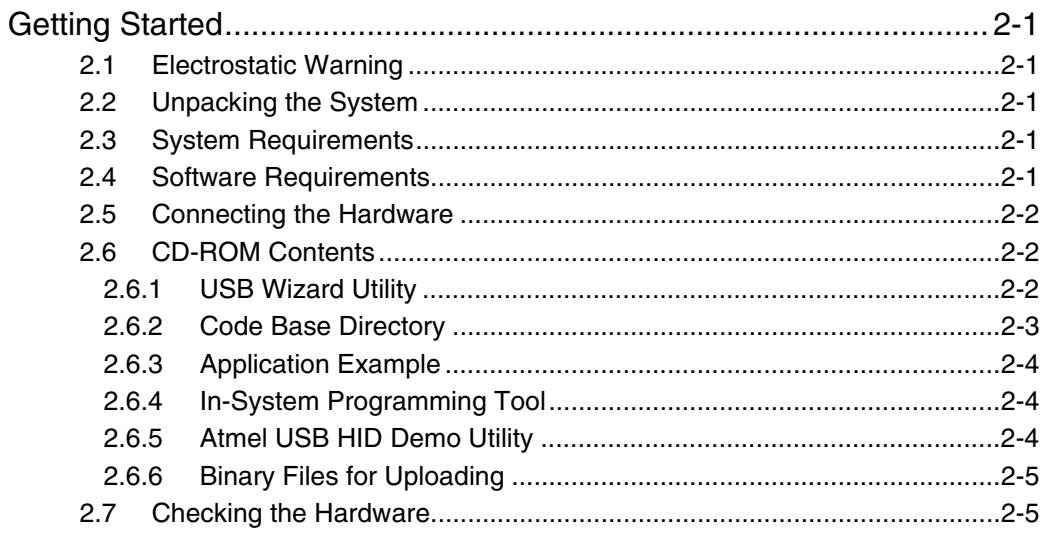

### **Section 3**

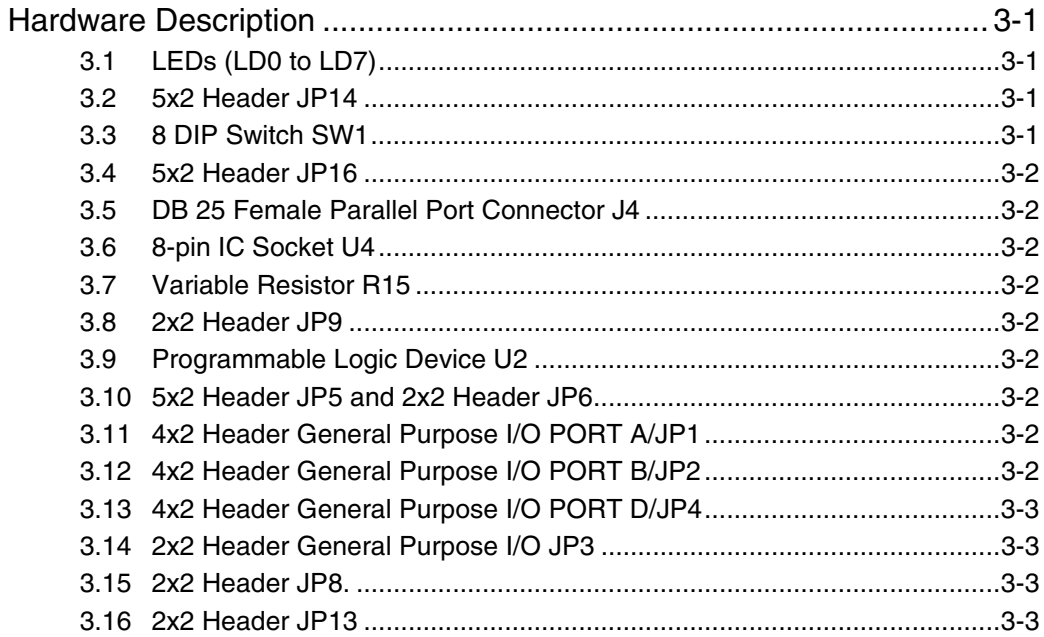

 $\mathbf i$ 

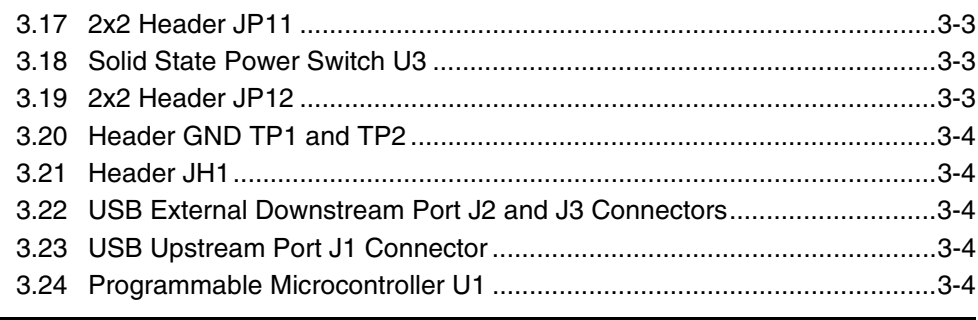

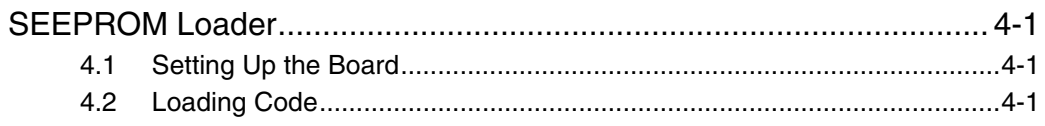

### **Section 5**

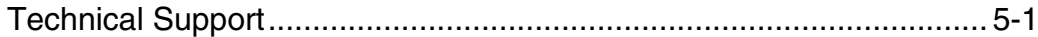

### Section 6

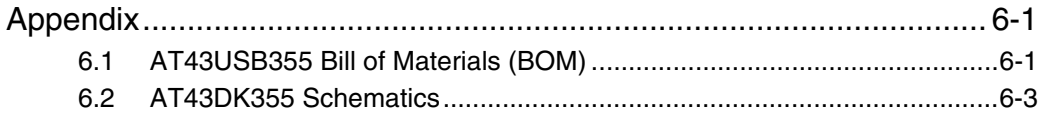

### **Section 7**

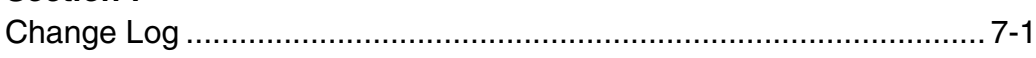

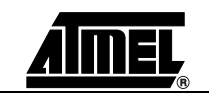

 $\ddot{\textbf{H}}$ 

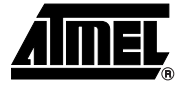

## **Section 1 Introduction**

Congratulations on your purchase of the AT43DK355 USB Development Kit. The AT43DK355 is a complete starter kit and development system for Atmel's AT43USB35x family of AVR® based USB microcontrollers (MCUs). It provides all of the necessary hardware and firmware components to facilitate rapid prototyping and firmware development of the AT43USB35x applications.

### **1.1 Features** The AT43DK355 Development Kit consists of the following:

- Development Board for the AT43USB35x USB MCUs featuring
	- An AT43USB355 full-speed USB controller programmable as a compound device, a hub only device or a function only device
	- One internal and two external downstream HUB ports
	- 1 Kbytes on-chip program SRAM
	- 24 Kbytes of program memory
	- Parallel interface to PC for In-System firmware programming
	- 8 push buttons and 8 LEDs for general use
	- Pin header connectors for access to all available GPIO pins
- Hardware design files (schematics and PCB layout)
- USB 2.0 compliant USB firmware library
- USB Wizard firmware source code generation utility
- In-System Programming tool
- Complete User Guide

**1.2 Device Support** The AT43DK355 Development Kit and the accompanying software tools are intended to support firmware development and prototyping for the AT43USB35x family of USB function controllers, including the

- AT43USB355
- AT43USB353M
- AT43USB351M

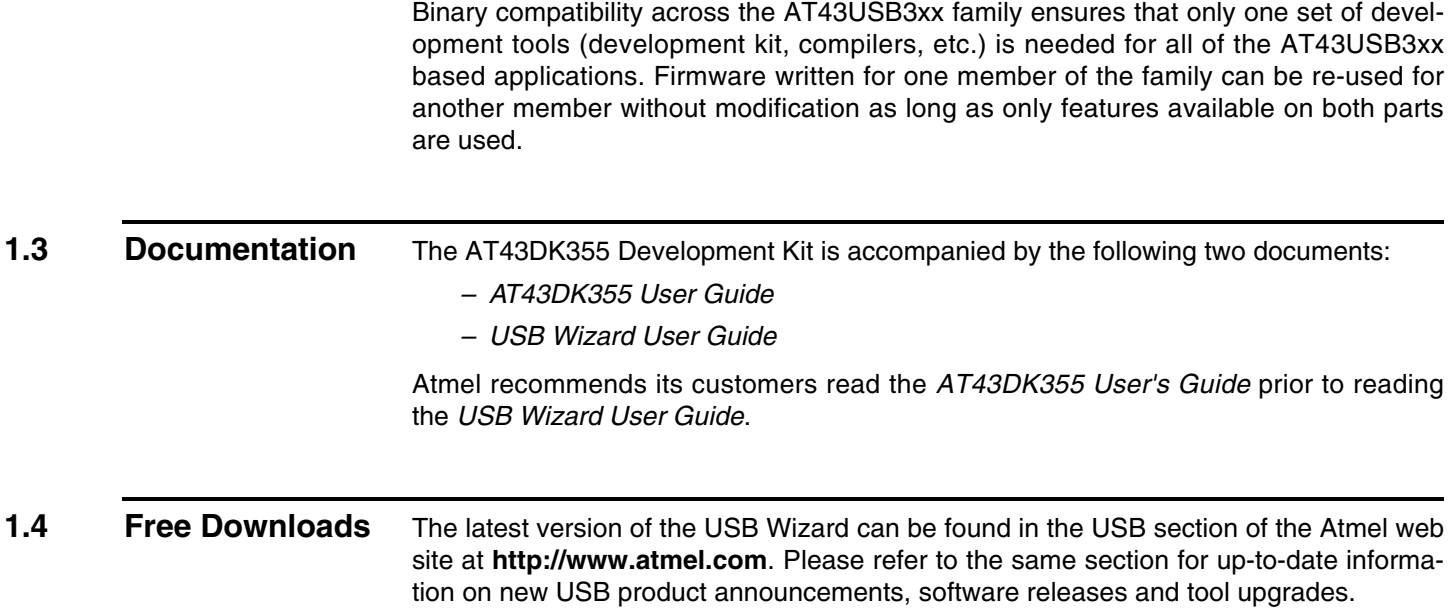

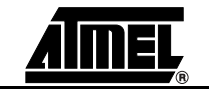

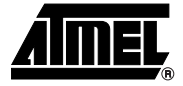

## **Getting Started**

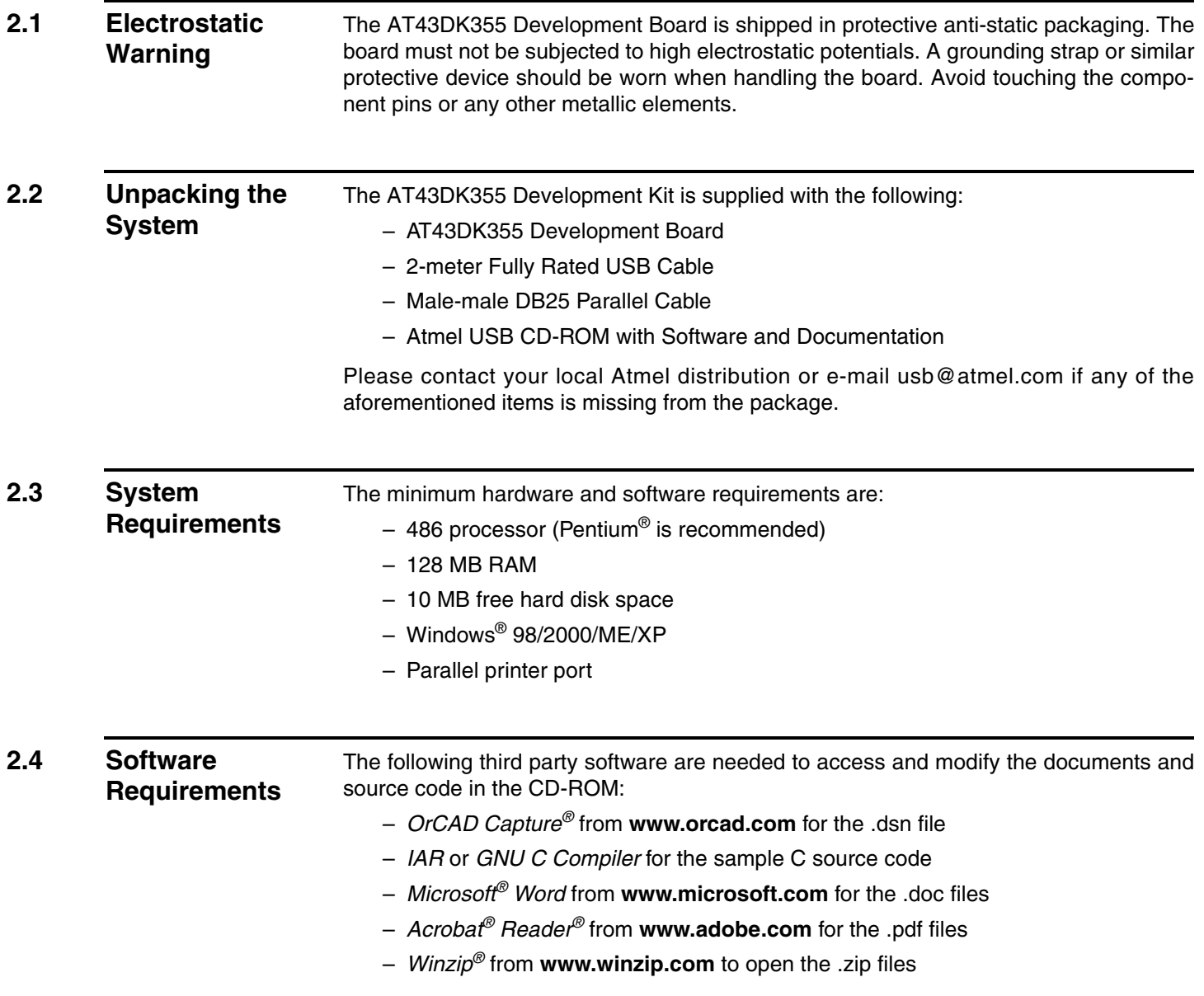

#### **2.5 Connecting the Hardware** Atmel has taken great care in creating a reliable demonstration kit for its customers. The AT43DK355 Development Board is USB bus powered and requires no external power supplier. In order to ensure proper operation, the supplied components in the kit must be used in the setup shown in Figure 2-1. Atmel does NOT recommend substitution of these components.

Connect the AT43DK355 Development Board as follows:

- 1. Verify that Jumper JP8 and Jumper JP11 are closed.
- 2. Connect the USB cable from J1 Series B USB receptacle on the Development Board to the USB Series A receptacle on the PC.
- 3. Connect the DB25 parallel cable from J4 on the Development Board to the parallel port on the PC.

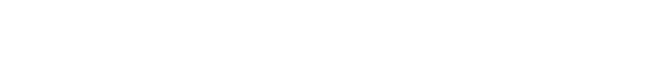

*Figure 2-1.* Connection to the AT43DK355

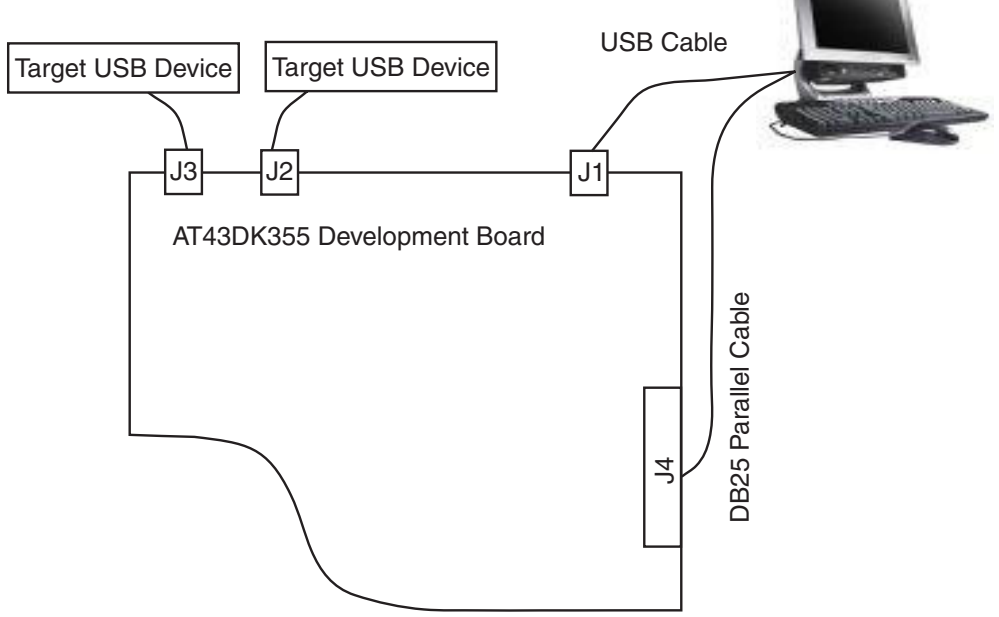

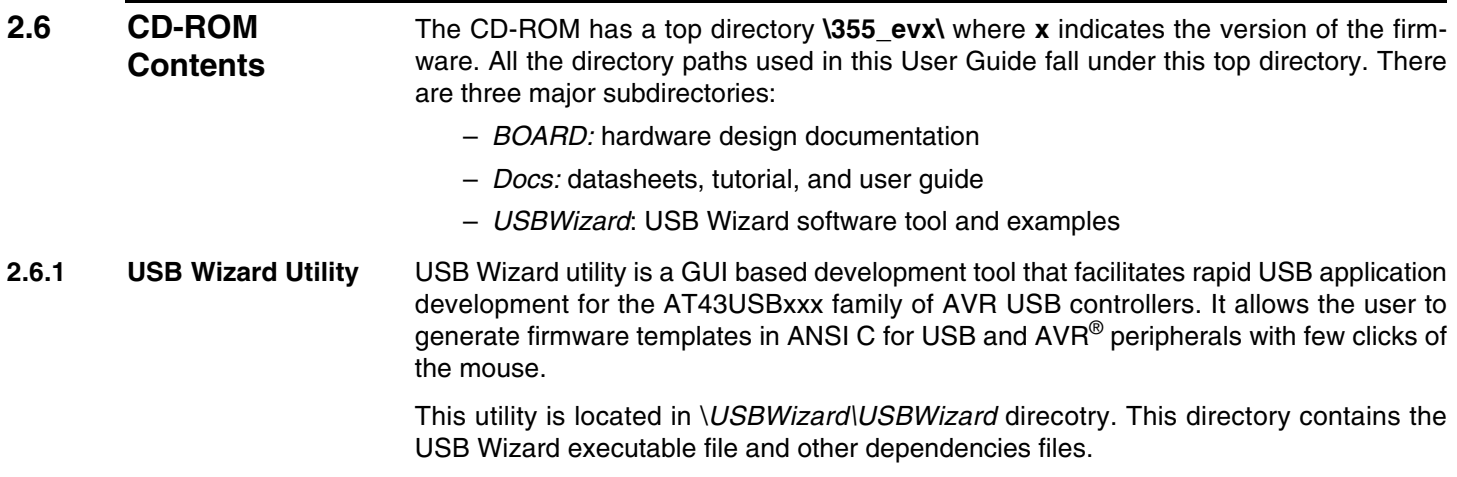

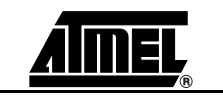

Please refer to the *Readme* file on the release CD for the installing instructions. The USB Wizard executable file is supported on Windows® 98/2000/ME/XP.

Source code generated by the USB Wizard cannot be programmed directly into the onboard SEEPROM device. It must be compiled and linked first. The USB Wizard currently supports IAR and GCC compilers.

Refer to the Atmel "USB Wizard User Guide" and "USB Wizard: Application Examples and Demos" for detailed descriptions of this utility.

*Figure 2-2.* USB Wizard Application Window

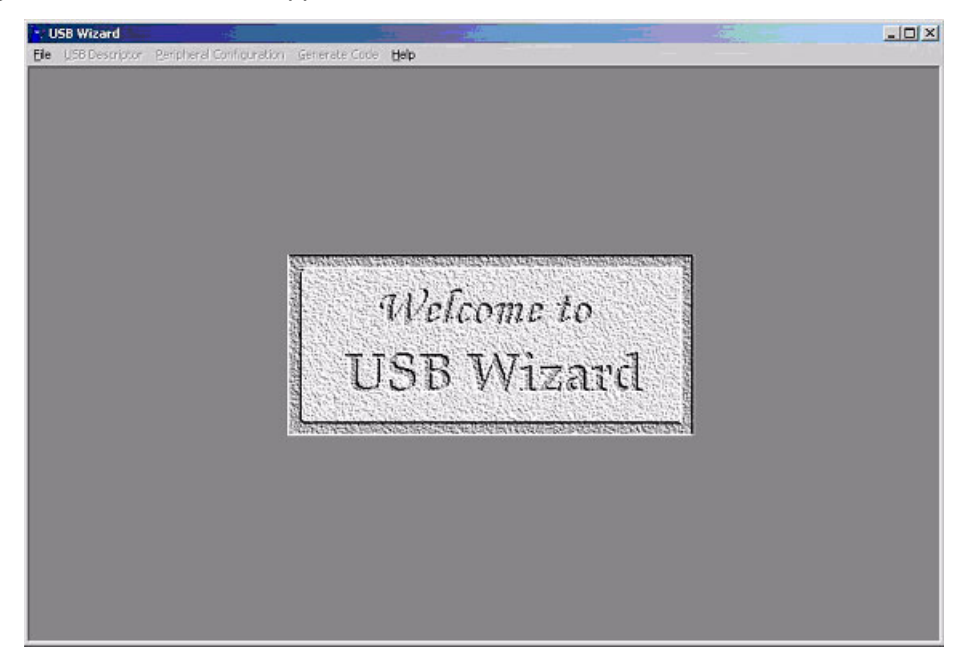

**2.6.2 Code Base Directory** This is the directory where all code base needed by USB Wizard are taken from. The name of this directory is *\USBWizard\Codebase*. There are two main groups of code base within this directory. The first one is IARbase, which provides necessary code for IAR. The second one is GCCbase which contains the code for the GCC compiler. The following is a brief summary of directory tree of this code base.

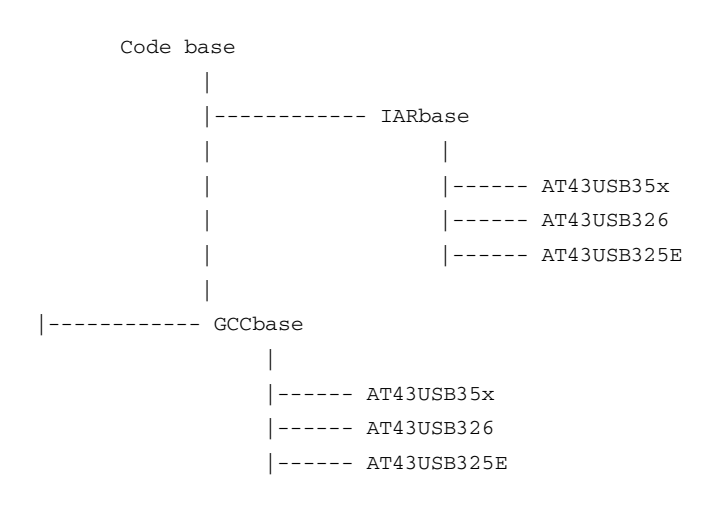

- **2.6.3 Application Example** The application examples are also included within this package. They are located in *\USBWizard\Examples\* directory. This directory contains USB Wizard configuration files (\*.usw files) and the corresponding C files for application examples. There are five subdirectories in this directory:
	- 1. PWM\_ADC\_GPIO
	- 2. OCR1A
	- 3. OCR1B
	- 4. SPI
	- 5. Hub\_Disabled
- **2.6.4 In-System Programming Tool** The SEEPROM Loader allows developers to program the SEEPROM device through the standard parallel port. The tool is located in *\USBWizard\ISP\* directory.

Please refer to the *Readme* file for installation instructions.

Please read Section 4 of this document or Section 3 of Atmel *USB Wizard: Application Examples and Demos* on how to use this utility.

### *Figure 2-3.* SEEPROM Loader Tool Window

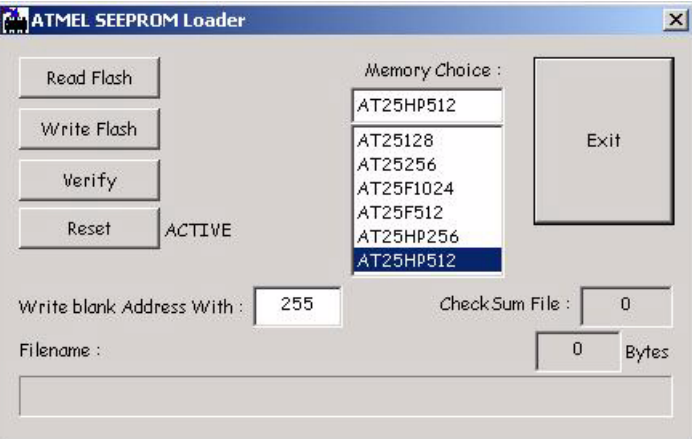

#### **2.6.5 Atmel USB HID Demo Utility** This tool, located in *\USBWizard\Demo\_Utility\*, is purposed to exercise the functionality of application examples.

To install it, copy and paste the executable file in this directory to the desired location. How to use this utility will be fully explained in Atmel *USB Wizard: Application Examples and Demos* especially for example 1 (PWM, ADC, and GPIO).

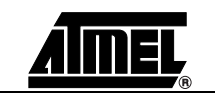

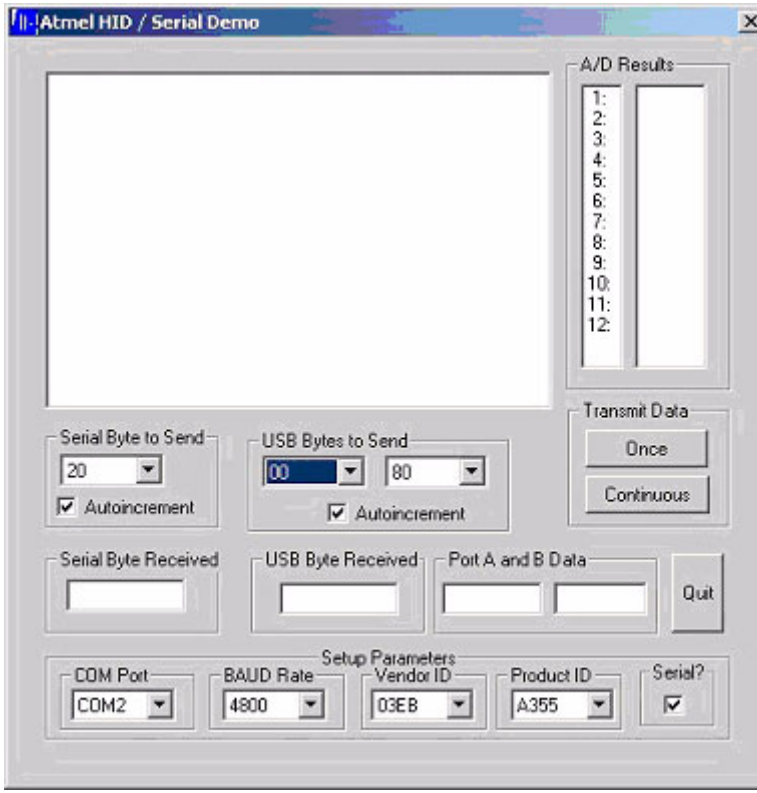

### *Figure 2-4.* USB HID Demo Utility Window

- **2.6.6 Binary Files for Uploading**  The ready-made programmable binary files for loading are located on the CD-ROM in the *\USBWizard\Binary\* directory. The files have extension \*.hex. They are located under three subdirectories:
	- 1. OCR1A
	- 2. OCR1B
	- 3. PWM\_ADC\_GPIO

### **2.7 Checking the Hardware**

The Development Board comes with a preprogrammed application. Connect the USB upstream port of the Development Board to the downstream port of the host (i.e.: PC). Then, check its existence in the **Device Manager** of the **System Control Panel** window. If the Development Board is working properly, it should show up in the PC as a HID compliant device.

Another way to check the proper functioning of the board is to connect a USB device such as a mouse to one of the downstream USB hub ports on the Development Board. The Development Board is functioning properly if the mouse is detected by the PC.

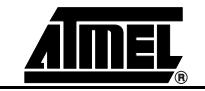

*Getting Started*

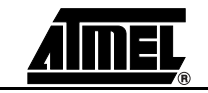

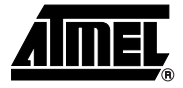

### **Hardware Description**

The following hardware description explains the Development Board in detail. The Development Board schematic can be found in Section 6.2.

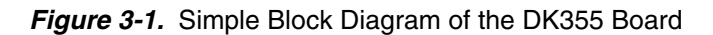

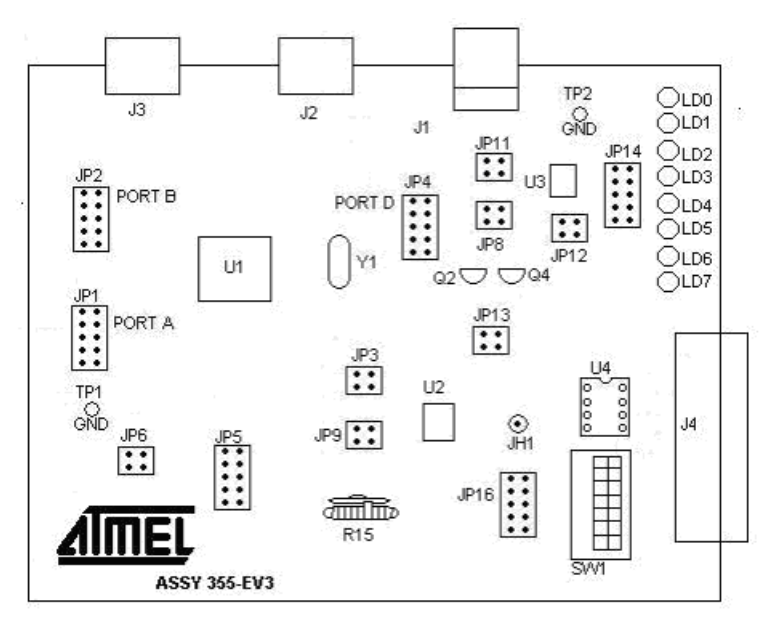

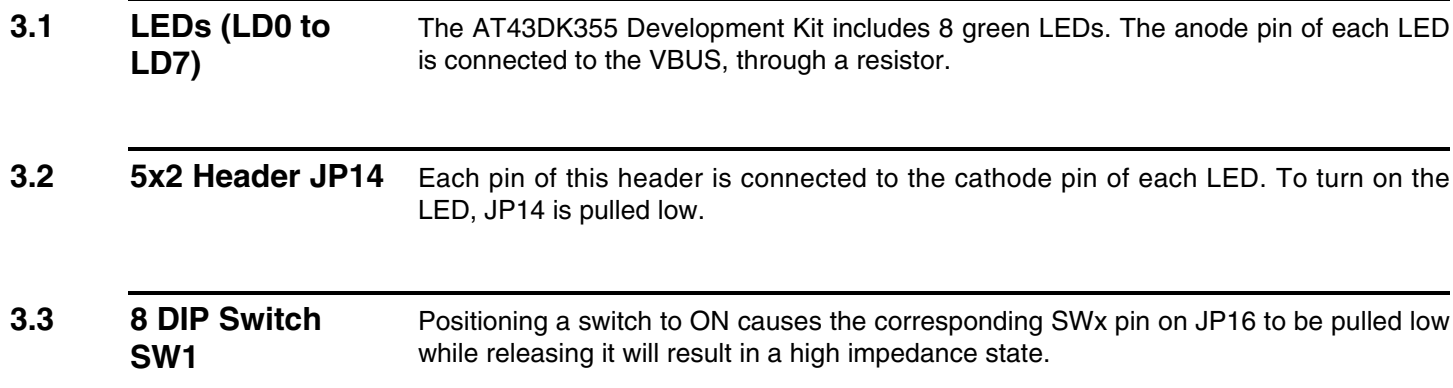

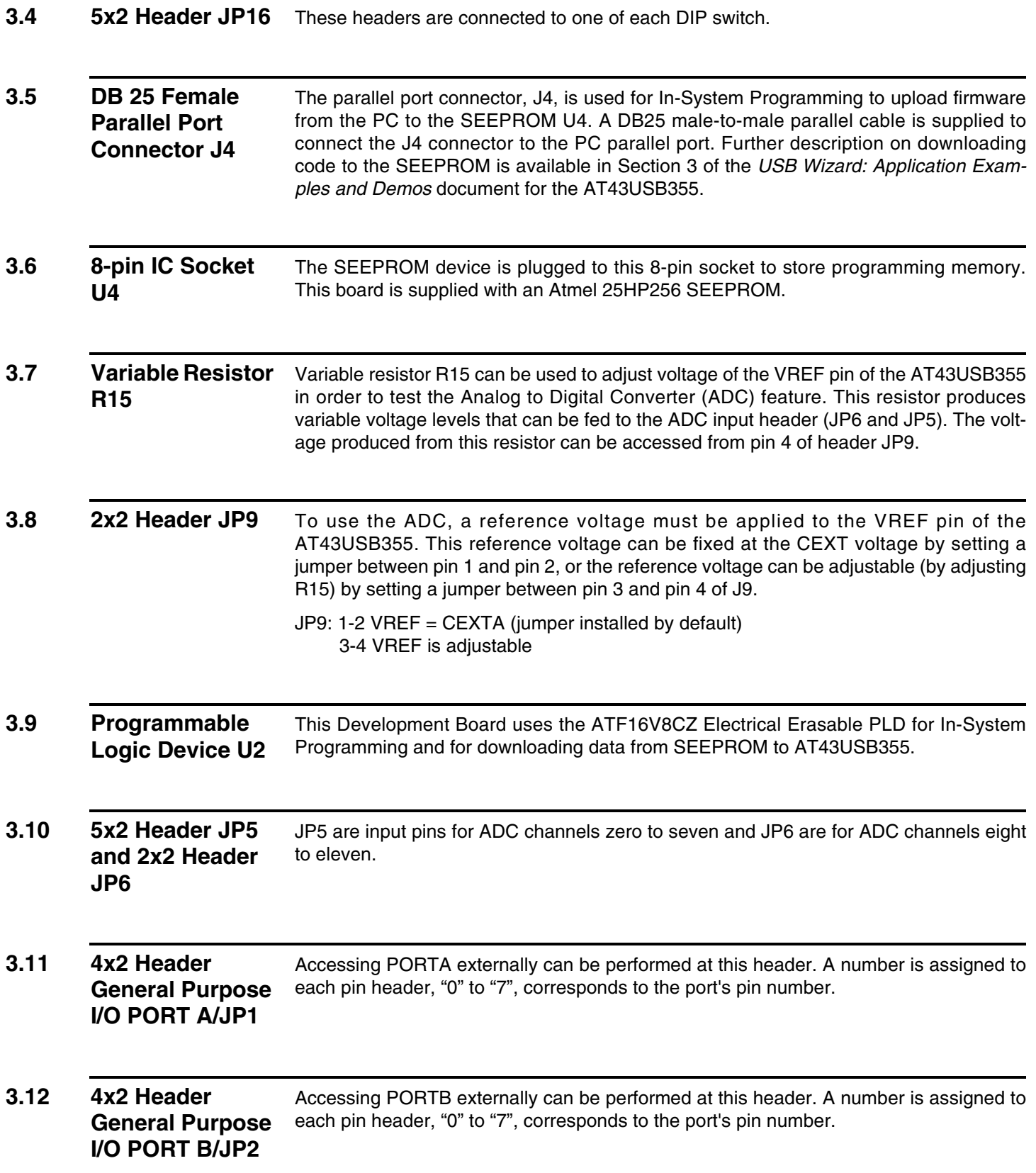

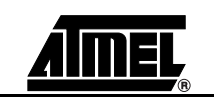

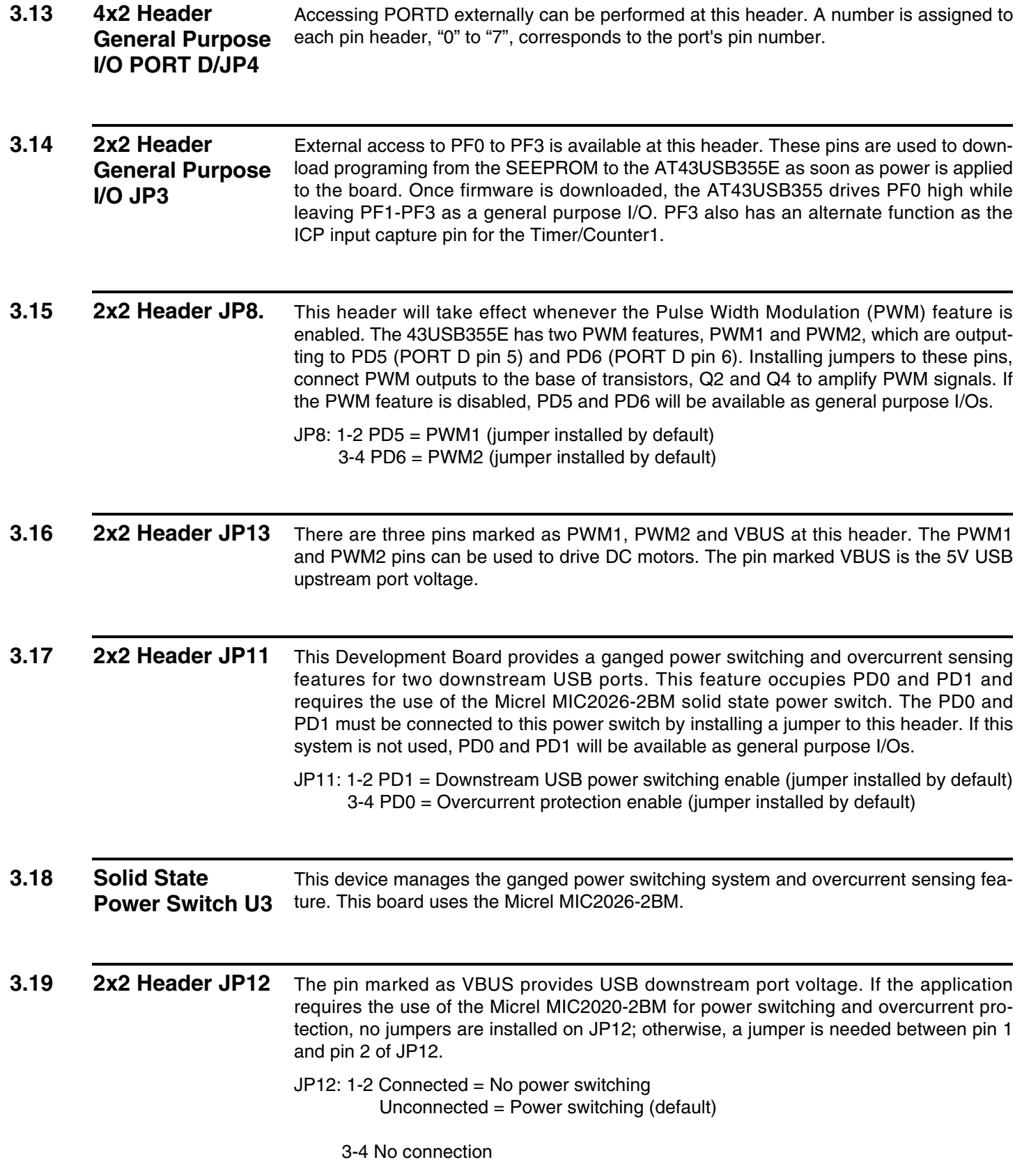

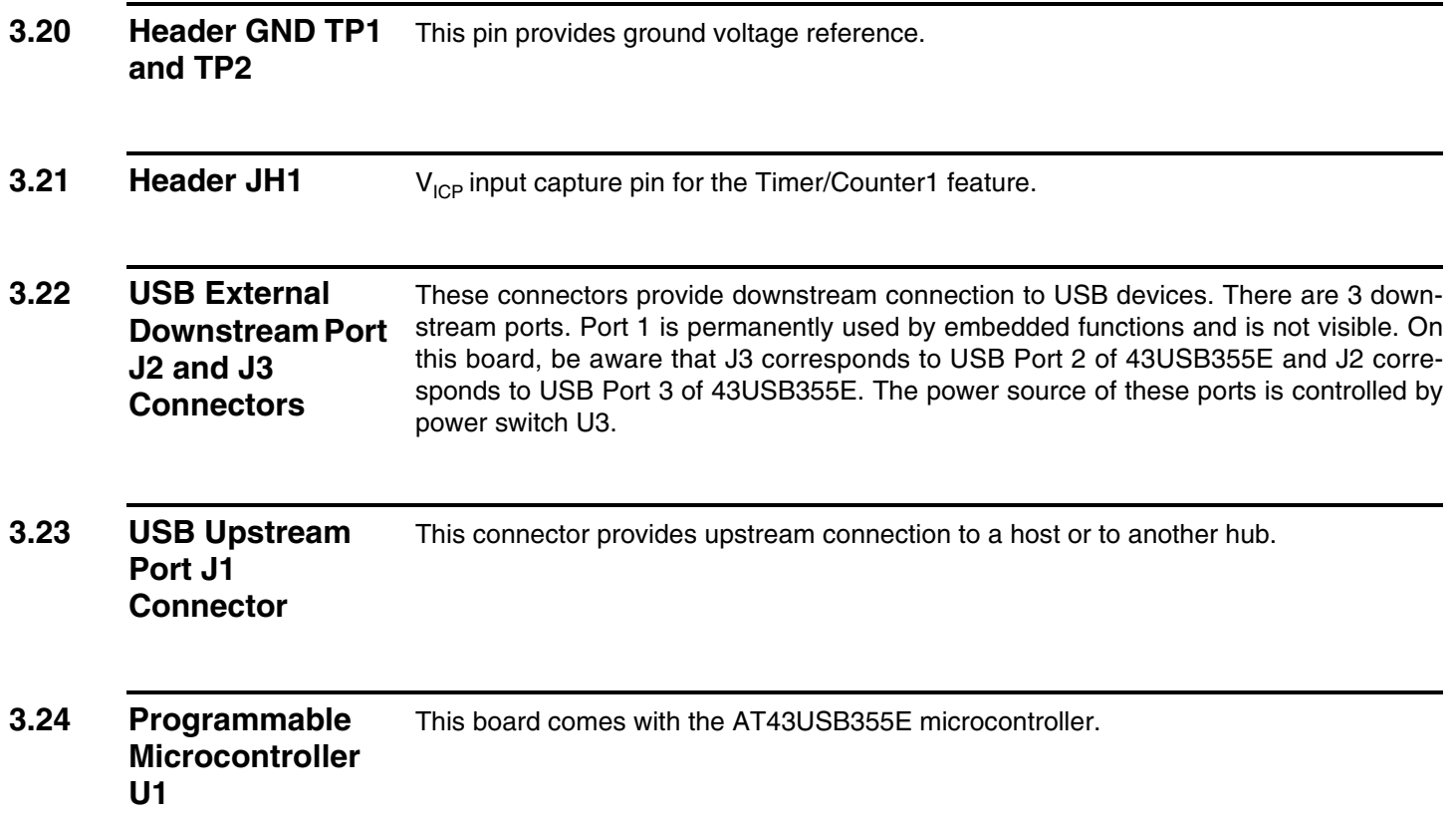

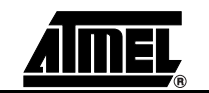

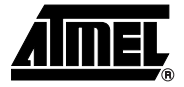

## **SEEPROM Loader**

The SEEPROM Loader is an Atmel software tool used to program the SEEPROM via generic parallel ports. This section describes the tool briefly.

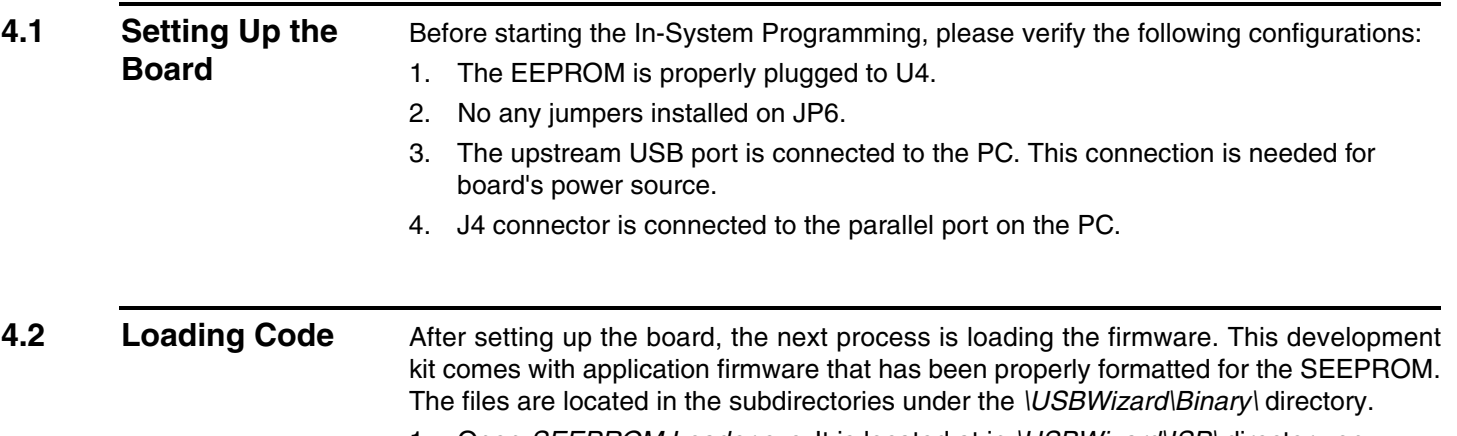

1. Open *SEEPROM Loader.exe*. It is located at in *\USBWizard\ISP\* directory on CD-ROM.

#### *Figure 4-1.* SEEPROM Loader Application

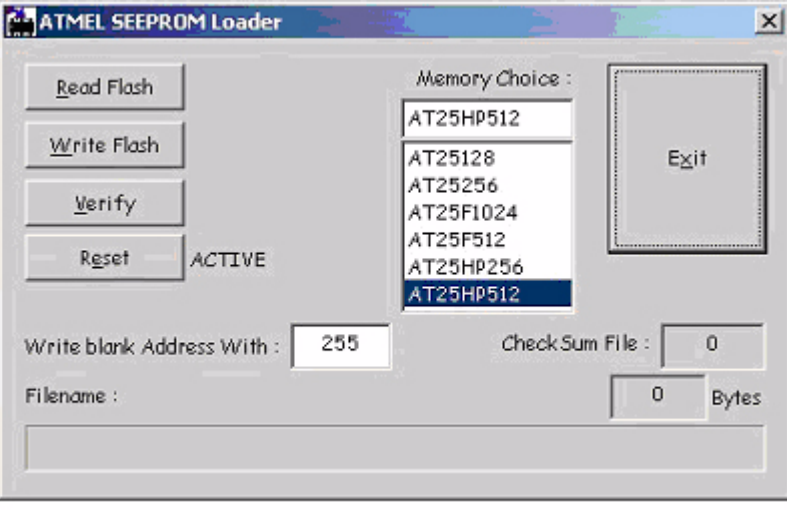

The following error message may appear in a pop-up window indicating that an extra DLL file needs to be downloaded and installed.

*Figure 4-2.* Error message of running SEEPROM\_Loader.exe

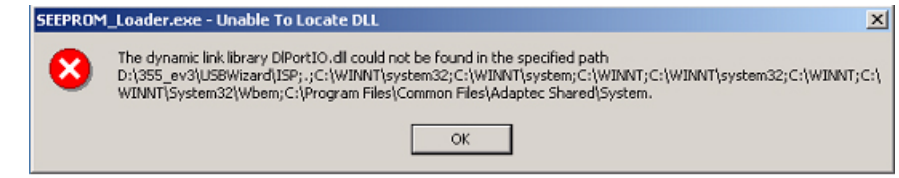

The SEEPROM loader uses the DriverLINXT parallel port driver DLPortIO.DLL which provides the Win32 DLL hardware I/O functions. Windows® NT® and 2000 users also require the DLPortIO.SYS kernel mode driver. Both of these drivers are copyrighted Scientific Software Tools, Inc. (www.driverlinx.com). To download the drivers, follow the following steps:

- 1. Go to **http://www.driverlinx.com/DownLoad/dnload.htm**
- 2. Click on **Windows 95/NT Port I/O Driver**
- 3. Download the **.exe** file.
- 2. Before selecting the memory, click on **Reset** to bring the device to the Active reset state. Then select the memory from **Memory Choice:** list box.

#### **Figure 4-3.** Selecting Memory Flash

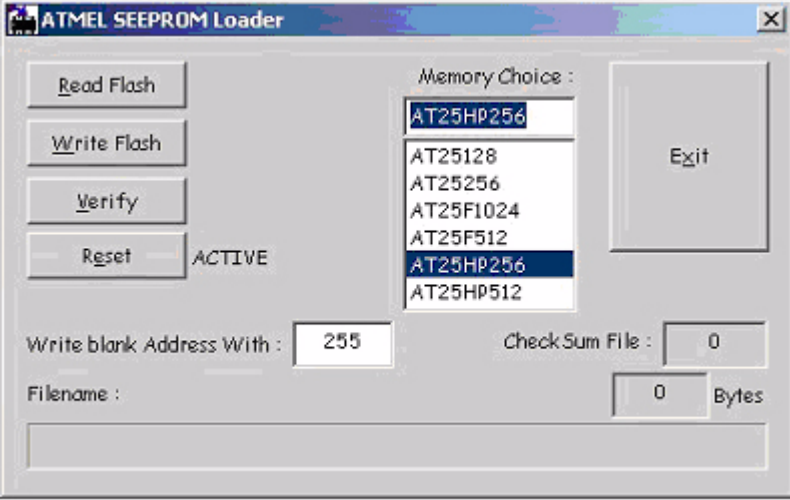

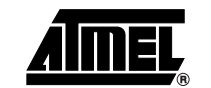

3. Click on **Write Flash** button. Figure 4-4 will appear.

*Figure 4-4.* Selecting the File

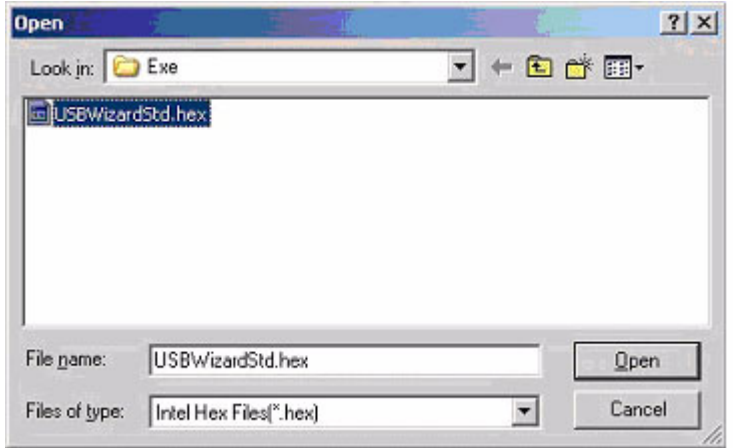

- 4. Locate the \*.hex file to be downloaded, and then click **Open** to start downloading. If successful, a message box will be displayed stating that the download was a success. Select one of \*.hex files which are located in the *\USBWizard\Binary\*  directory.
- 5. Once a successful upload has been completed, a message box will appear, as shown in Figure 4-5.
- 6. Click **OK** to close the message box.
- 7. Disconnect the DB25 parallel cable from the J4 connector, then disconnect and reconnect the board's USB upstream port to reset the evaluation board.

Another way to rest the board is to click on the Reset to make the board stay in a Non-active reset state. And then, disconnect and reconnect the board's USB upstream port.

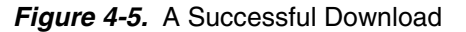

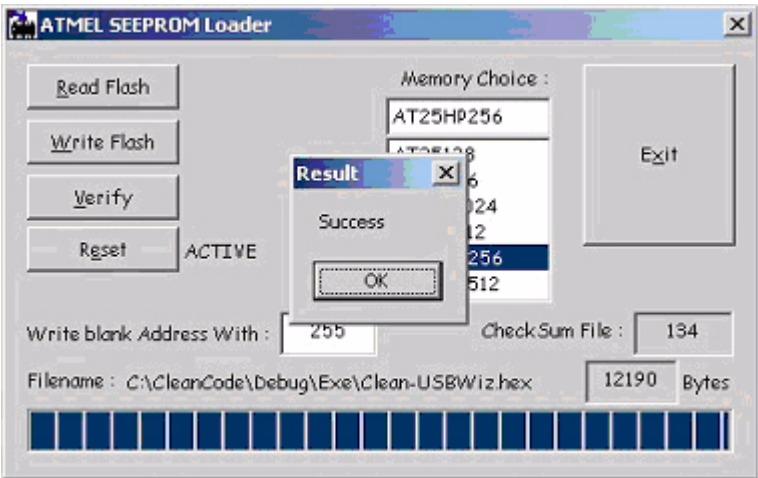

8. Clicking **Exit** will terminate the application.

*SEEPROM Loader*

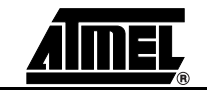

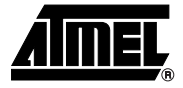

### **Technical Support**

For technical support, please e-mail **usb@atmel.com** with the following information:

- The revision number of the AT43DK355 Development Board
- The version number of the USB Wizard
- A detailed description of the problem

Alternatively, fill out an online support form available in the **Product Section** of the Atmel web site at **http://www.atmel.com**.

*Technical Support*

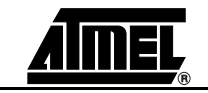

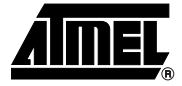

# **Section 6 Appendix**

### **6.1 AT43USB355 Bill of Materials (BOM)**

### *Table 6-1.*

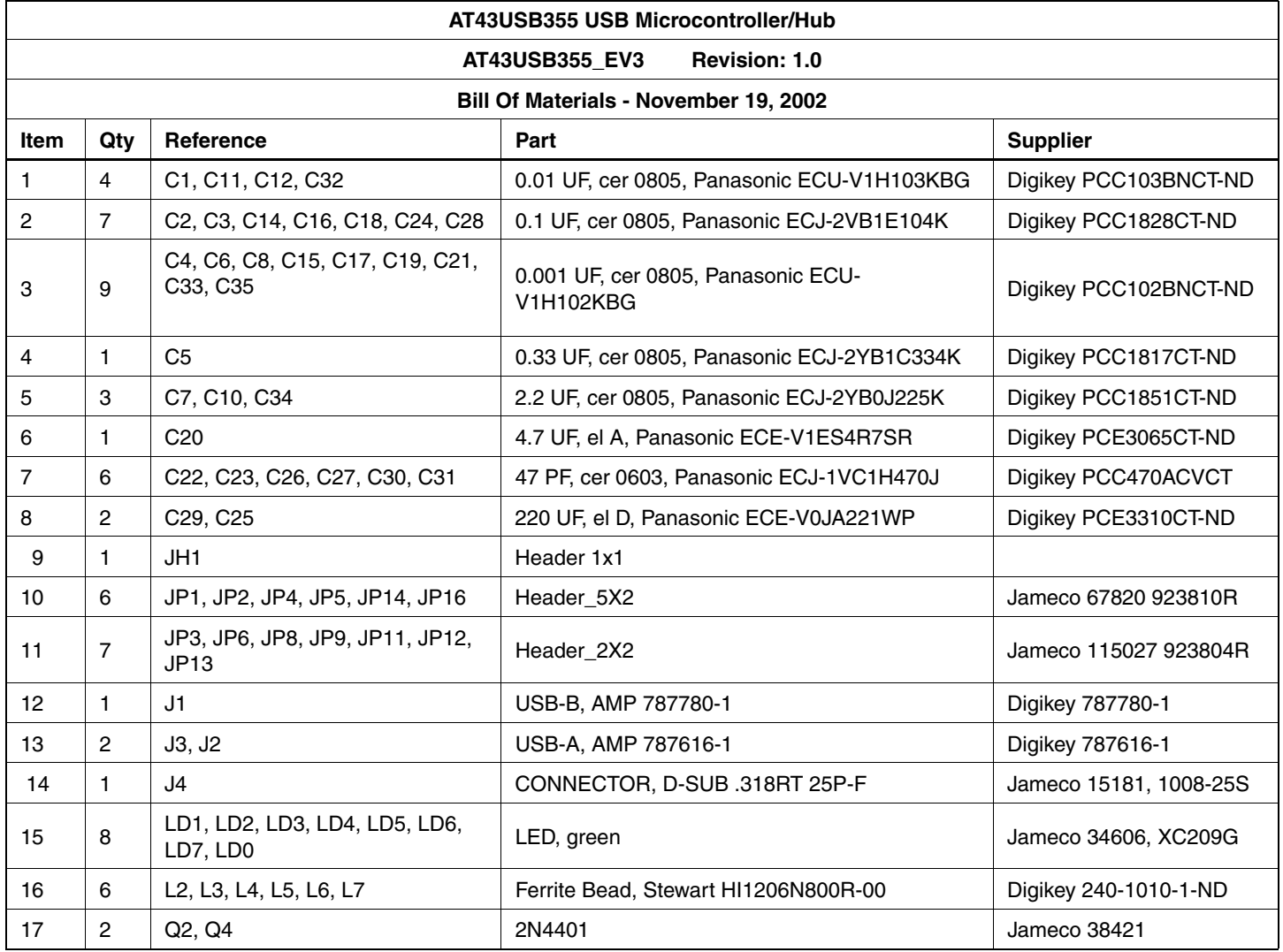

### *Appendix*

### *Table 6-1.*

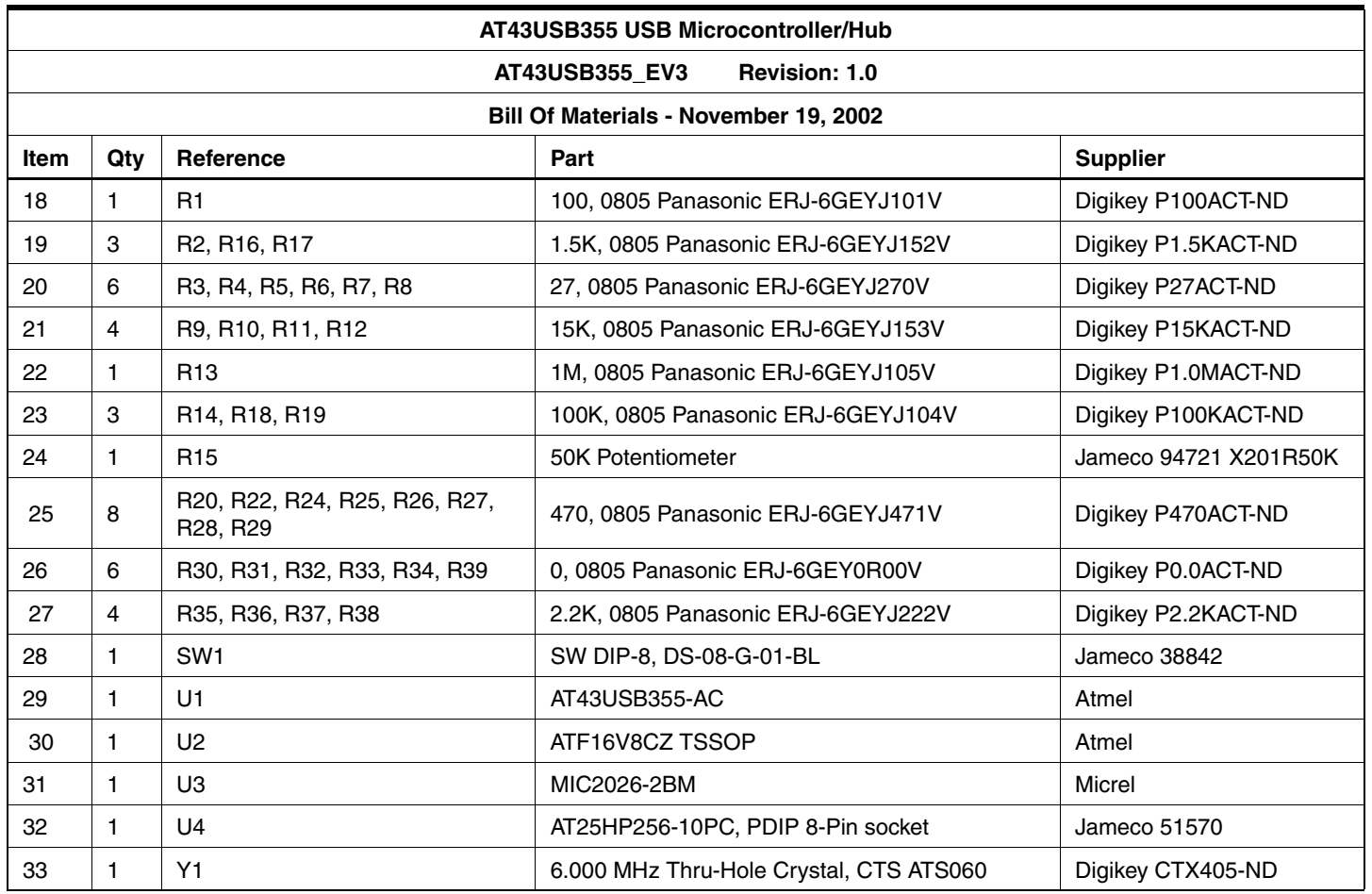

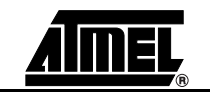

### **6.2 AT43DK355 Schematics**

*Figure 6-1.* AT43DK355 Schematic (1 of 5)

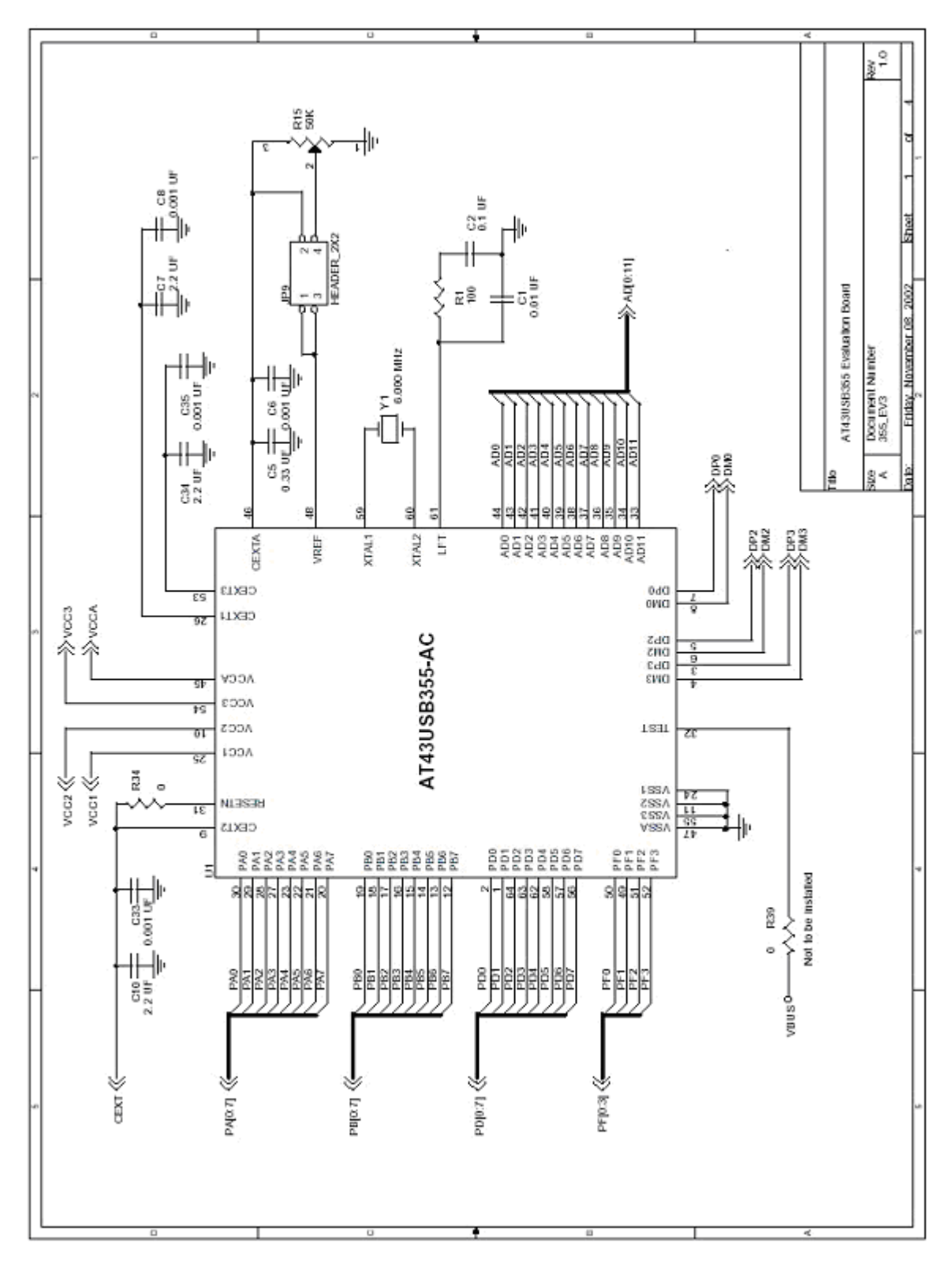

### *Appendix*

### *Figure 6-2.* AT43DK355 Schematic (2 of 5)

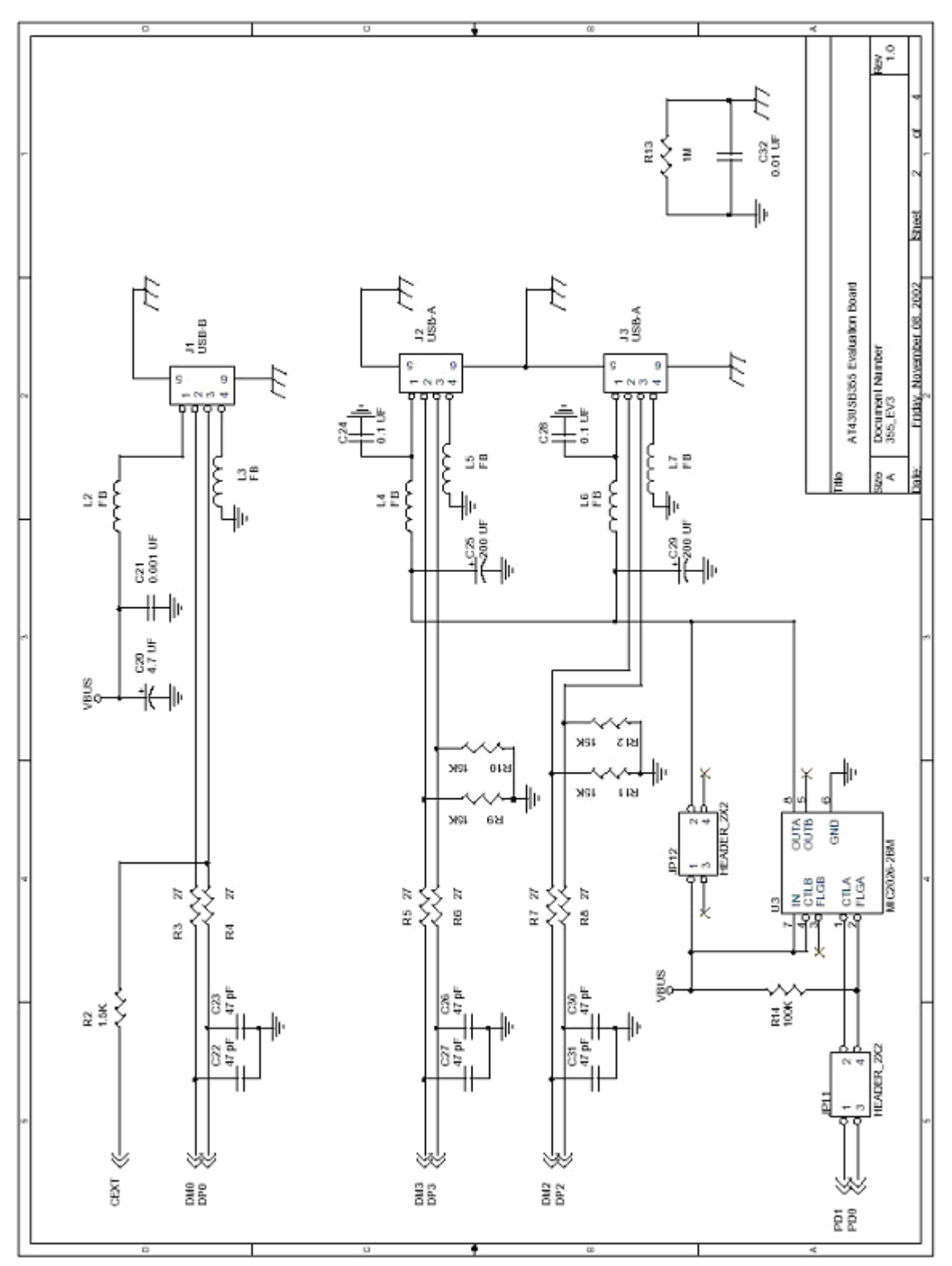

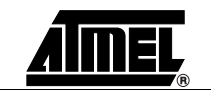

**Figure 6-3.** AT43DK355 Schematic (3 of 5)

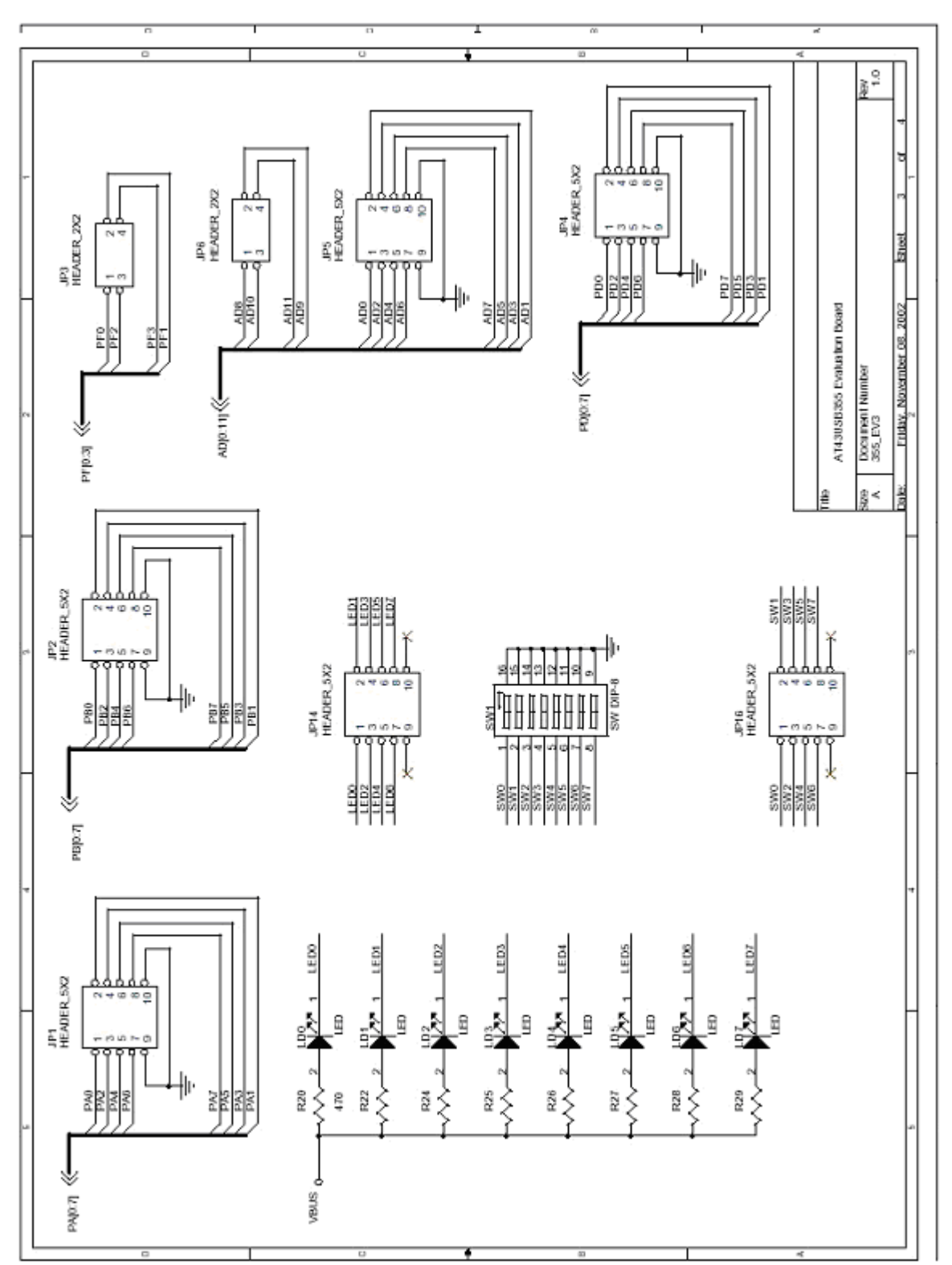

### *Appendix*

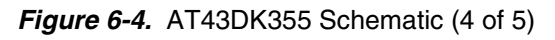

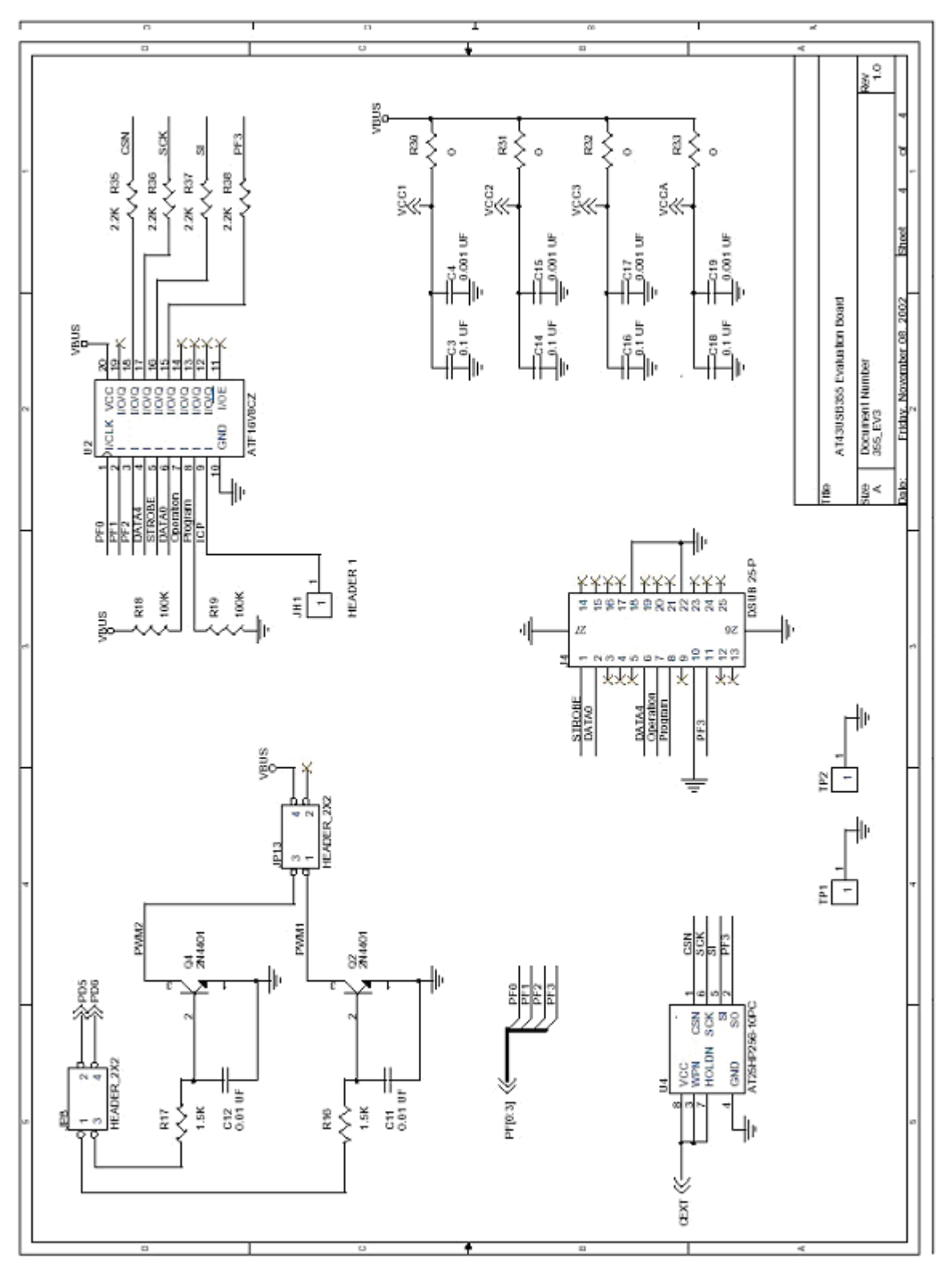

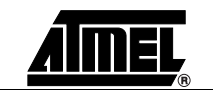

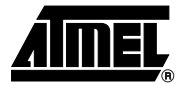

# **Section 7 Change Log**

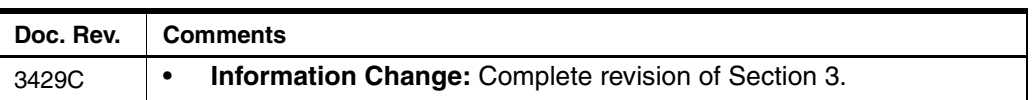

*Change Log*

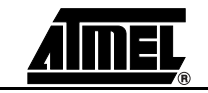

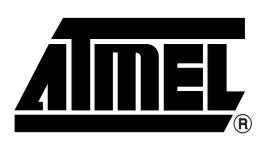

### **Atmel Corporation Atmel Operations**

2325 Orchard Parkway San Jose, CA 95131, USA Tel: 1(408) 441-0311 Fax: 1(408) 487-2600

### **Regional Headquarters**

#### *Europe*

Atmel Sarl Route des Arsenaux 41 Case Postale 80 CH-1705 Fribourg Switzerland Tel: (41) 26-426-5555 Fax: (41) 26-426-5500

### *Asia*

Room 1219 Chinachem Golden Plaza 77 Mody Road Tsimshatsui East Kowloon Hong Kong Tel: (852) 2721-9778 Fax: (852) 2722-1369

#### *Japan*

9F, Tonetsu Shinkawa Bldg. 1-24-8 Shinkawa Chuo-ku, Tokyo 104-0033 Japan Tel: (81) 3-3523-3551 Fax: (81) 3-3523-7581

*Memory* 2325 Orchard Parkway San Jose, CA 95131, USA Tel: 1(408) 441-0311 Fax: 1(408) 436-4314

### *Microcontrollers*

2325 Orchard Parkway San Jose, CA 95131, USA Tel: 1(408) 441-0311 Fax: 1(408) 436-4314

La Chantrerie BP 70602 44306 Nantes Cedex 3, France Tel: (33) 2-40-18-18-18 Fax: (33) 2-40-18-19-60

### *ASIC/ASSP/Smart Cards*

Zone Industrielle 13106 Rousset Cedex, France Tel: (33) 4-42-53-60-00 Fax: (33) 4-42-53-60-01

1150 East Cheyenne Mtn. Blvd. Colorado Springs, CO 80906, USA Tel: 1(719) 576-3300 Fax: 1(719) 540-1759

Scottish Enterprise Technology Park Maxwell Building East Kilbride G75 0QR, Scotland Tel: (44) 1355-803-000 Fax: (44) 1355-242-743

*RF/Automotive*

Theresienstrasse 2 Postfach 3535 74025 Heilbronn, Germany Tel: (49) 71-31-67-0 Fax: (49) 71-31-67-2340

1150 East Cheyenne Mtn. Blvd. Colorado Springs, CO 80906, USA Tel: 1(719) 576-3300 Fax: 1(719) 540-1759

*Biometrics/Imaging/Hi-Rel MPU/ High Speed Converters/RF Datacom* Avenue de Rochepleine BP 123 38521 Saint-Egreve Cedex, France Tel: (33) 4-76-58-30-00 Fax: (33) 4-76-58-34-80

*Literature Requests* www.atmel.com/literature

**Disclaimer:** Atmel Corporation makes no warranty for the use of its products, other than those expressly contained in the Company's standard warranty which is detailed in Atmel's Terms and Conditions located on the Company's web site. The Company assumes no responsibility for any errors which may appear in this document, reserves the right to change devices or specifications detailed herein at any time without notice, and does not make any commitment to update the information contained herein. No licenses to patents or other intellectual property of Atmel are granted by the Company in connection with the sale of Atmel products, expressly or by implication. Atmel's products are not authorized for use as critical components in life support devices or systems.

**© Atmel Corporation 2004**. **All rights reserved.** Atmel® and combinations thereof, and AVR® are the registered trademarks of Atmel Corporation or its subsidiaries. Pentium<sup>®</sup> is the registered trademarks of Intel Corporation. Microsoft<sup>®</sup> Word and Windows<sup>®</sup> 98/2000/ME/XP are the registered trademarks of Microsoft Corp. Acrobat® Reader® is the registered trademarks of Adobe Systems Inorporated. Winzip® is the registered trademarks of Winzip Computing Inc. OrCAD Capture® is the registered trademarks of Cadence Design Systems, Inc. Other terms and product names may be the trademarks of others.

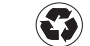

Printed on recycled paper.